## คู่มือการใช้งานเครื่องอ่านบัตร Smart card กับระบบ Data Management Center

## อุปกรณ์และโปรแกรมที่จำเป็น

1. เครื่องอ่านบัตร Smart card ที่รองรับคือ FEITIAN R301-C11 (CDG)

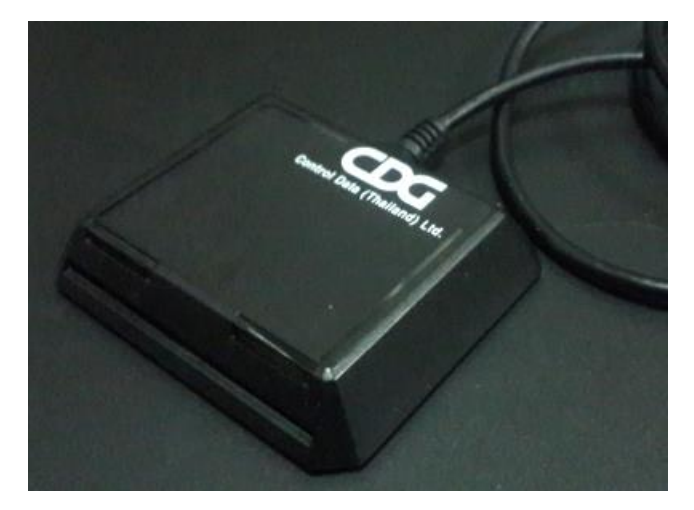

- 2. เครื่องคอมพิวเตอร์ที่ติดตั้งระบบปฏิบัติการ Windows 7 , 8 , 8.1 , 10 (ไม่สามารถใช้งานกับ xp ได้)
- 3. โปรแกรมบราวเซอร์ Mozilla Firefox รุ่น 52 เป็นต้นไป (ปัจจุบันรุ่น 56.0.2) หรือโปรแกรม Google Chrome รุ่น 60 เป็นต้นไป (ปัจจุบันรุ่น 61)

ระบบ Data Management Center ไม่สามารถทำงานร่วมกับโปรแกรม Internet Explorer ได้

4. โปรแกรมสำหรับอ่านบัตร สามารถดาวน์โหลดได้ที่

[http://www.bopp-obec.info/home/wp-content/uploads/2017/08/smartcard\\_reader.zip](http://www.bopp-obec.info/home/wp-content/uploads/2017/08/smartcard_reader.zip)

## การติดตั้งโปรแกรมสำหรับอ่านบัตร Smart card

1. ดาวน์โหลดโปรแกรม ได้ที่

[http://www.bopp-obec.info/home/wp-content/uploads/2017/08/smartcard\\_reader.zip](http://www.bopp-obec.info/home/wp-content/uploads/2017/08/smartcard_reader.zip)

โปรแกรมแอนตี้ไวรัสบางตัวจะลบโปรแกรมเครื่องอ่านบัตรนี้ท าให้ไม่สามารถใช้งานได้ ให้ตรวจสอบ ก่อนดาวน์โหลด โปรแกรมที่ต้องลบทิ้งออกจาก Windows คือ Baidu Antivirus และโปรแกรมย่อย ทั้งหลายของ Baidu

2. หลังจากดาวน์โหลดเสร็จแล้ว ให้เปิดไฟล์ smartcard reader.zip จะพบสามไฟล์นี้ ให้ Extract ไฟล์ ไปที่โฟลเดอร์ไหนก็ได้ (ที่แนะนำคือ c:\smartcard\_reader)

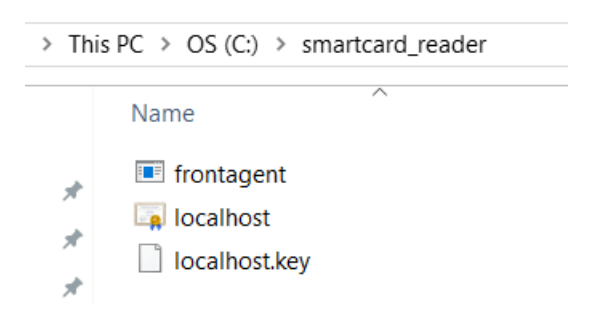

3. เปิดไฟล์ frontagent แล้วทำตามภาพ

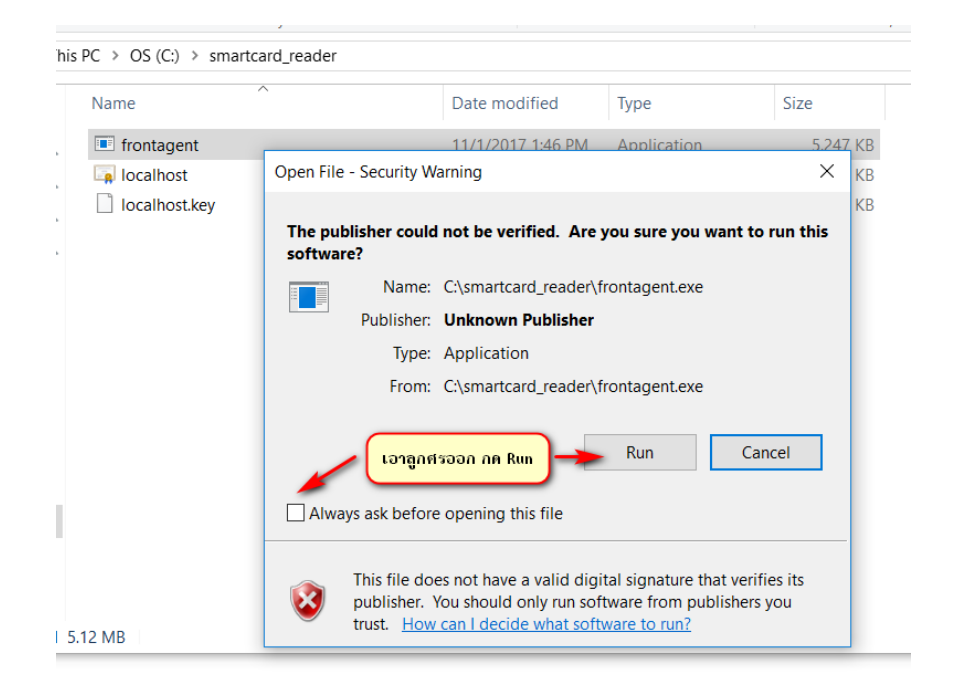

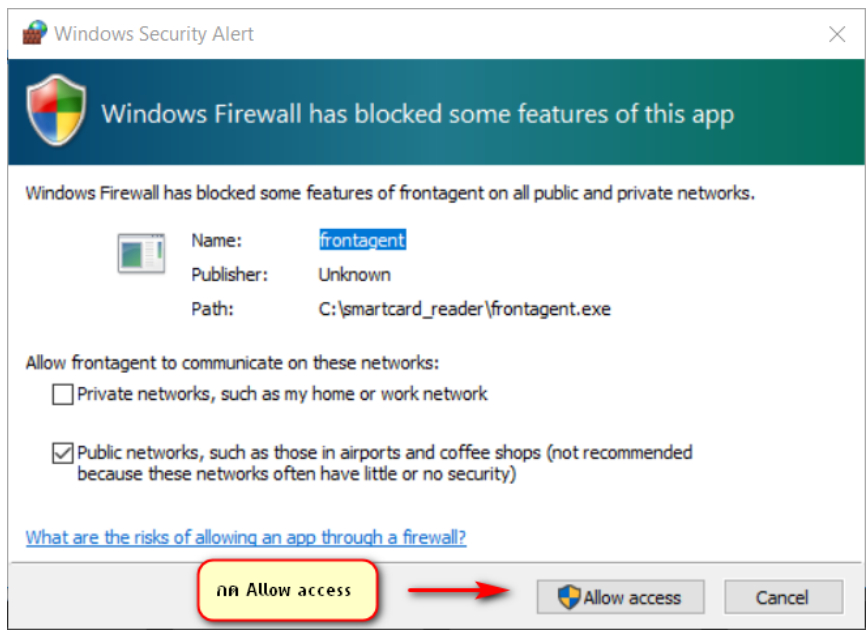

หากมีหน้าจอปรากฏนอกเหนือจากนี้เช่น วินโดวส์ถามเรื่องความปลอดภัย ให้กด OK , Allow หรือตกลงไปได้

4. เมื่อเปิดแล้วมุมขวาล่างของ Windows จะขึ้น icon

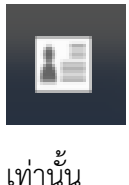

ให้เช็คว่าเปิดซ้อนกันหลายๆครั้งหรือไม่ ให้กดที่ icon กดที่ exit จนเหลือแค่ตัวเดียว

### การใช้งานเครื่องอ่านบัตรร่วมกับโปรแกรม Data Management Center

5. หลังจากที่ติดตั้งและเปิดโปรแกรม frontagent เรียบร้อยแล้ว ให้เปิดเว็บเข้าระบบ Data Management Center login เข้าสู่ระบบ

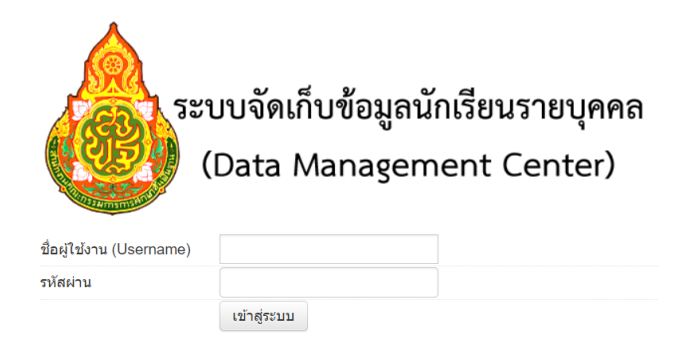

- 6. เสียบ USB เครื่องอ่านบัตรเข้ากับเครื่องคอมพิวเตอร์และเสียบบัตรประชาชนของเด็กนักเรียนที่ ต้องการย้ายเข้าค้างไว้ (ในขั้นตอนติดตั้งทดสอบให้ใช้บัตรของตัวเองก็ได้)
- 7. เข้าเมนู โรงเรียน 2.7.1 ย้ายเข้านักเรียน
- 8. กดปุ่ม + ย้ายเข้านักเรียน
- + ย้ายเข้านร.
- 9. กด Link ทดสอบเครื่องอ่านบัตร

เลขประจำตัวประชาชน\*

อ่านข้อมูลจากเครื่องอ่านบัตรประชาชน

Link ทดสอบเครื่องอ่านบัตรประชาชน

10. หน้าต่างใหม่จะถูกเปิดขึ้น

Google Chrome จะขึ้นหน้าจอนี้ ให้ทำตามภาพ

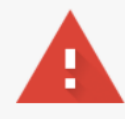

#### Your connection is not private

Attackers might be trying to steal your information from localhost (for example, passwords, messages, or credit cards). Learn more NET::ERR\_CERT\_AUTHORITY\_INVALID

Automatically send some system information and page content to Google to help detect dangerous apps and sites. Privacy policy

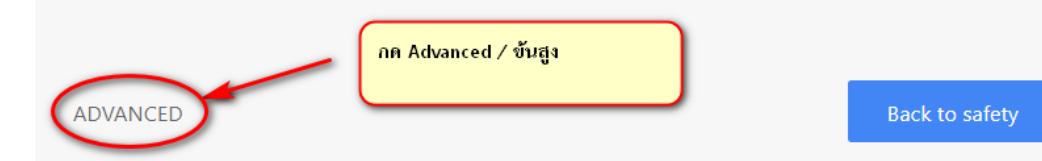

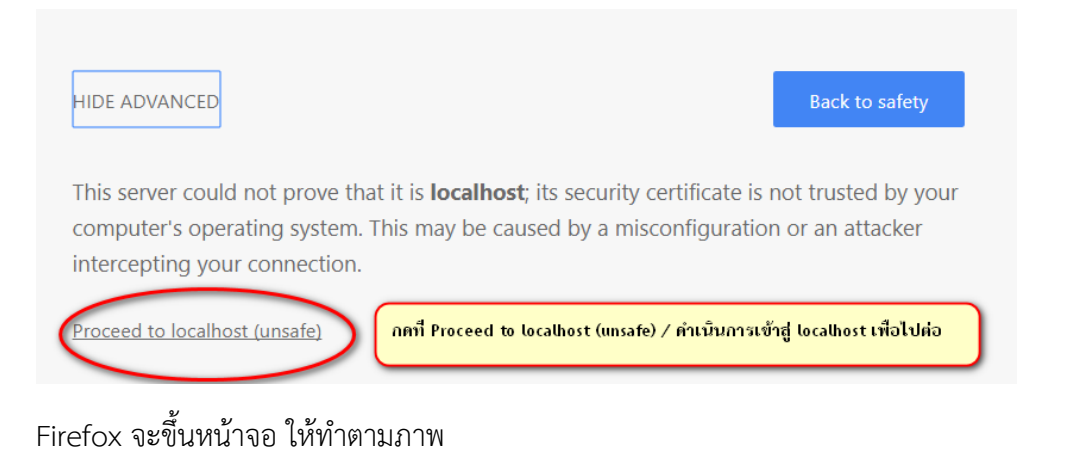

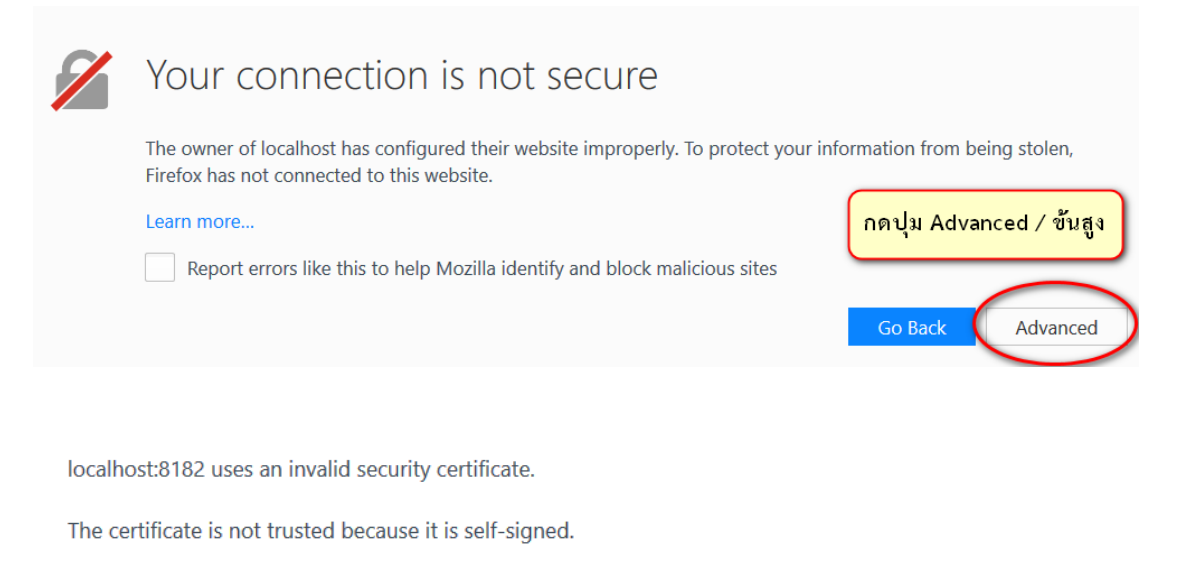

Error code: SEC\_ERROR\_UNKNOWN\_ISSUER

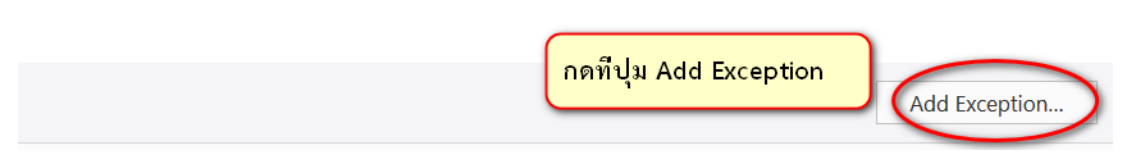

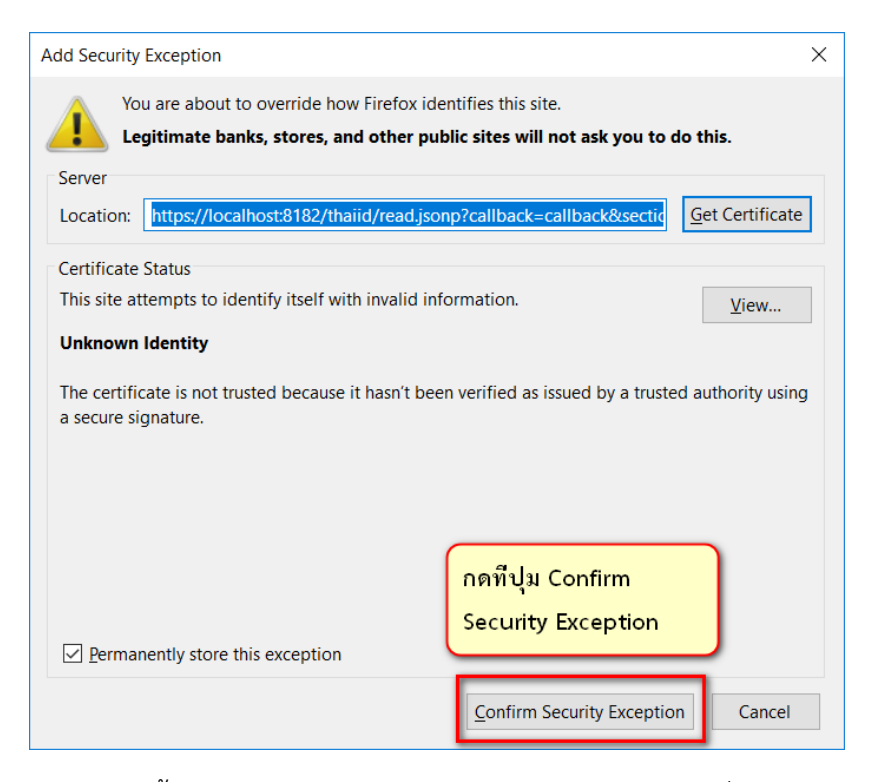

11. หน้าเว็บจะขึ้นข้อความรายละเอียดหน้าบัตรประชาชนของบัตรที่เสียบไว้

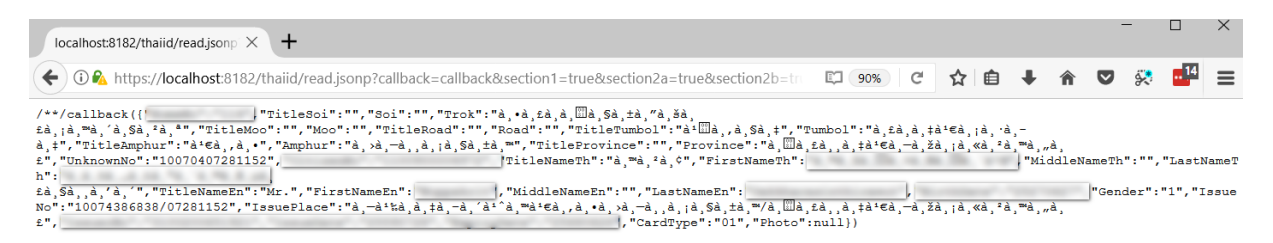

หากเปิดเว็บแล้วเป็นหน้าจอขาว มีข้อความสั้นๆ ไม่มีรายละเอียดจากหน้าบัตรให้ตรวจสอบเครื่อง อ่านบัตรและบัตรว่าเสียบแน่นดีแล้วหรือยัง หรือเปลี่ยน port usb อื่น แล้วกด Refresh / ปุ่ม F5 เพื่อโหลดหน้านี้ใหม่อีกครั้ง เมื่อทำทุกอย่างถูกต้องหมดแล้วยังขึ้นหน้าจอแบบไม่มีรายละเอียดอีกให้ ติดต่อเขตพื้นที่การศึกษาเพื่อขอความช่วยเหลือในลำดับต่อไป

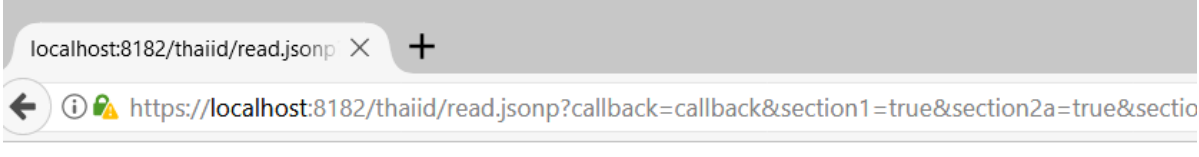

/\*\*/callback(null)

- 12. เมื่อสามารถอ่านบัตรได้แล้ว ให้ปิดหน้าต่างทดสอบเครื่องอ่านนี้แล้วกลับไปหน้า 2.7.1 ย้ายเข้า นักเรียน กดปุ่ม + ย้ายเข้านักเรียนที่เปิดไว้เช่นเดิม
- 13. กดปุ่มอ่านข้อมูลจากเครื่องอ่านบัตรประชาชน หมายเลข 13 หลักจะปรากฏในช่องทันที

# <sup>+</sup> ย้ายเข้านักเรียน

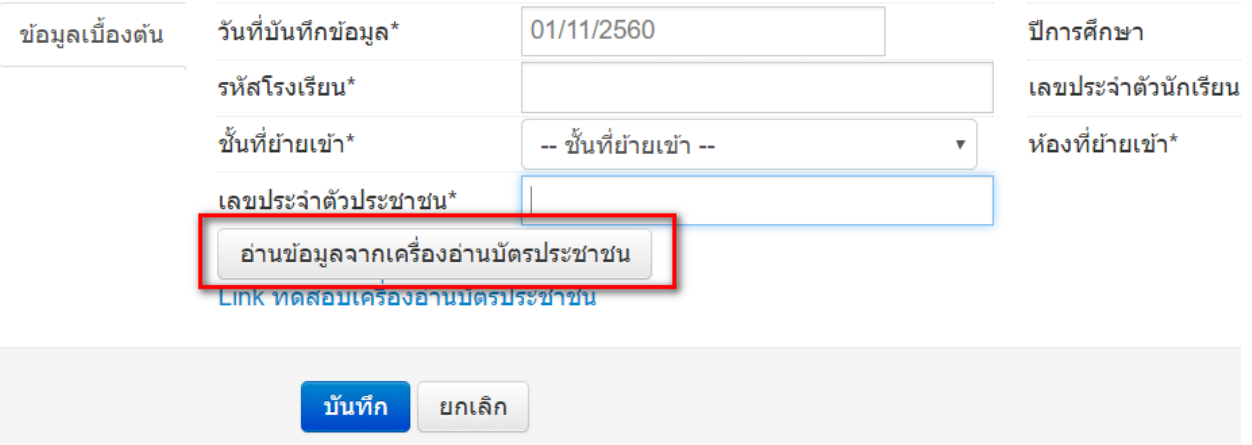

- 14. กดปุ่ม บันทึกอีกรอบ เพื่อทำการค้นหาข้อมูลนักเรียนในระบบ
- 15. กรอกข้อมูลวันที่ย้ายเข้า / วันที่เพิ่มให้ถูกต้อง (เป็นวันที่นักเรียนย้ายเข้าโรงเรียนตามความจริง)
- 16. บันทึกข้อมูลให้ครบถ้วน นักเรียนที่จะทำการย้ายเข้า อ่านหมายเลขบัตรด้วยเครื่องอ่านบัตรจะ สามารถย้ายเข้ามาได้เลยไม่ติดอยู่ที่โรงเรียนต้นทาง ระบบจะทำการย้ายออกนักเรียนคนดังกล่าว ออกมาให้เรียบร้อย
- 17. ในเมนู 2.7.3 เพิ่มนักเรียน สามารถใช้เครื่องอ่านบัตรได้เช่นกัน ให้กดปุ่มอ่านบัตรจากเครื่องฯ จะเติม ข้อมูลหน้าบัตรลงฟอร์มให้เอง ลดปัญหาการกรอกเลขบัตร ชื่อ นามสกุลผิดหากใช้เครื่องอ่านบัตร Smart card

เครื่องอ่านบัตรนี้สามารถอ่านบัตรประชาชนที่มี Smart card ไม่สามารถอ่านบัตรประชาชนของ เด็กต่างด้าวได้

้นักเรียนอนุบาลที่ยังไม่ได้ทำบัตรประชาชนยังสามารถใช้การกรอกข้อมูลแบบเดิมตามปกติ